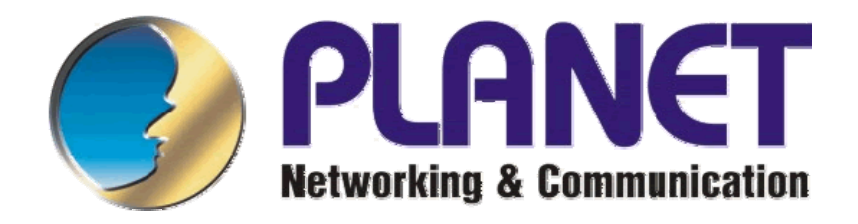

# **WL-8316**

# 802.11g bezdrátový PCI adaptér

Návod pro rychlou instalaci

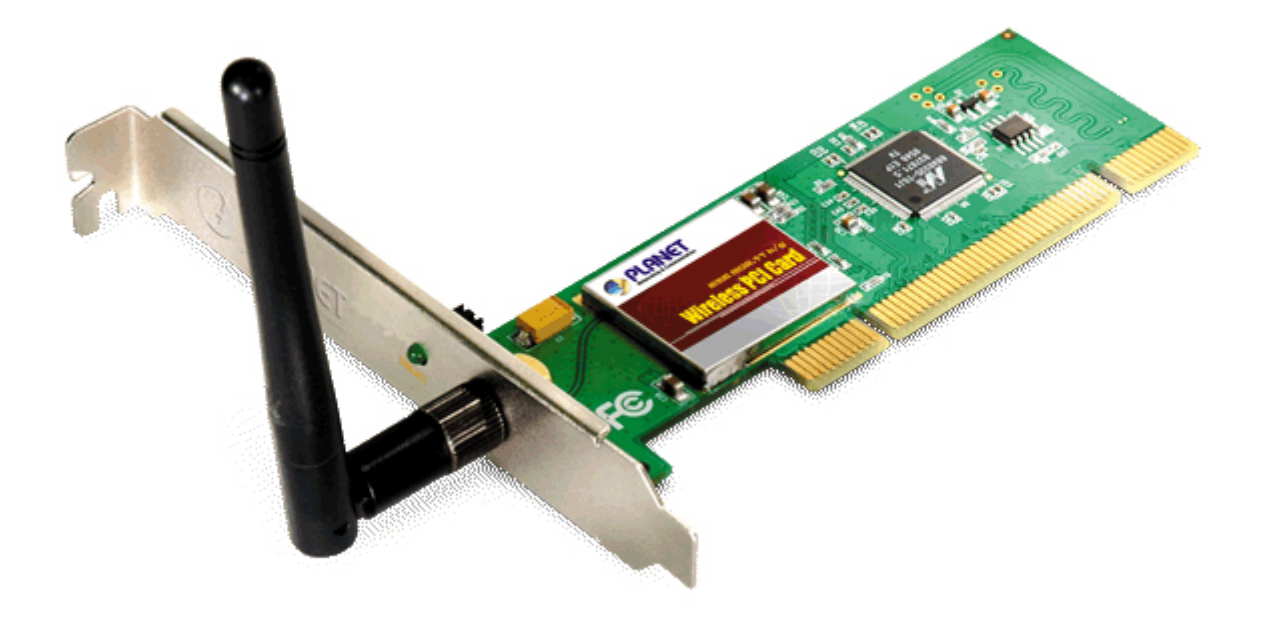

# Obsah:

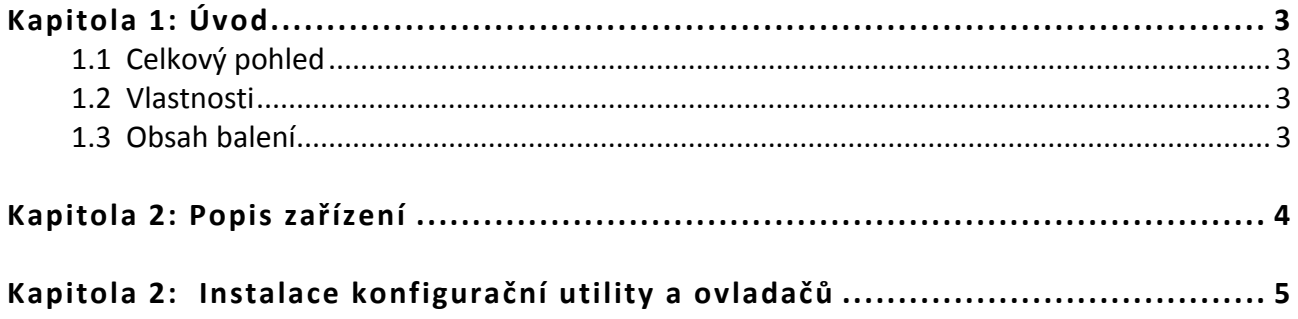

## **Kapitola 1: Úvod**

#### **1.1 Celkový pohled**

Planet WL‐8316 je PCI adaptér pro bezdrátové sítě s výstupem na externí anténu, konektor reverzní SMA, 54 Mbps, 802.11g.

Karta umožňuje spojení s jinými kartami WL‐35xx, WL‐83xx a přístupovými body nebo s jakýmikoliv zařízeními třetích výrobců dodržující standard IEEE802.11. K dispozici jsou ovladače pro Windows 98/Me/2000/XP.

#### **1.2 Vlastnosti**

- PCI karta verze 2.2
- odnímatelná anténa, konektor na kartě SMA‐male
- šifrování Wi‐Fi Protected Access WPA (TKIP), WPA2 (AES), WEP 64/128bitů a
- automatické nastavení rychlosti dle kvality signálu,
- standard IEEE802.11g 54; 48; 36; 24; 18; 12; 9; 6Mbps
- standard IEEE802.11b 11; 5,5; 2; 1Mbps
- ovladače pro Windows 2000/2003/XP, diagnostické utility síly signálu a hledání AP
- možnost volby preambule (Short/Long), volba režimu (adaptivní, pevný 802.11b/g)
- výstupní výkon 15dBm, řízení výstupního výkonu
- podpora WMM
- čipová sada Marvell

#### **1.3 Obsah balení**

- Zařízení WL‐8316
- Externí anténa
- Návod pro rychlou instalaci
- Ovladače a Uživatelský manuál na CD

### **Kapitola 2: Popis zařízení**

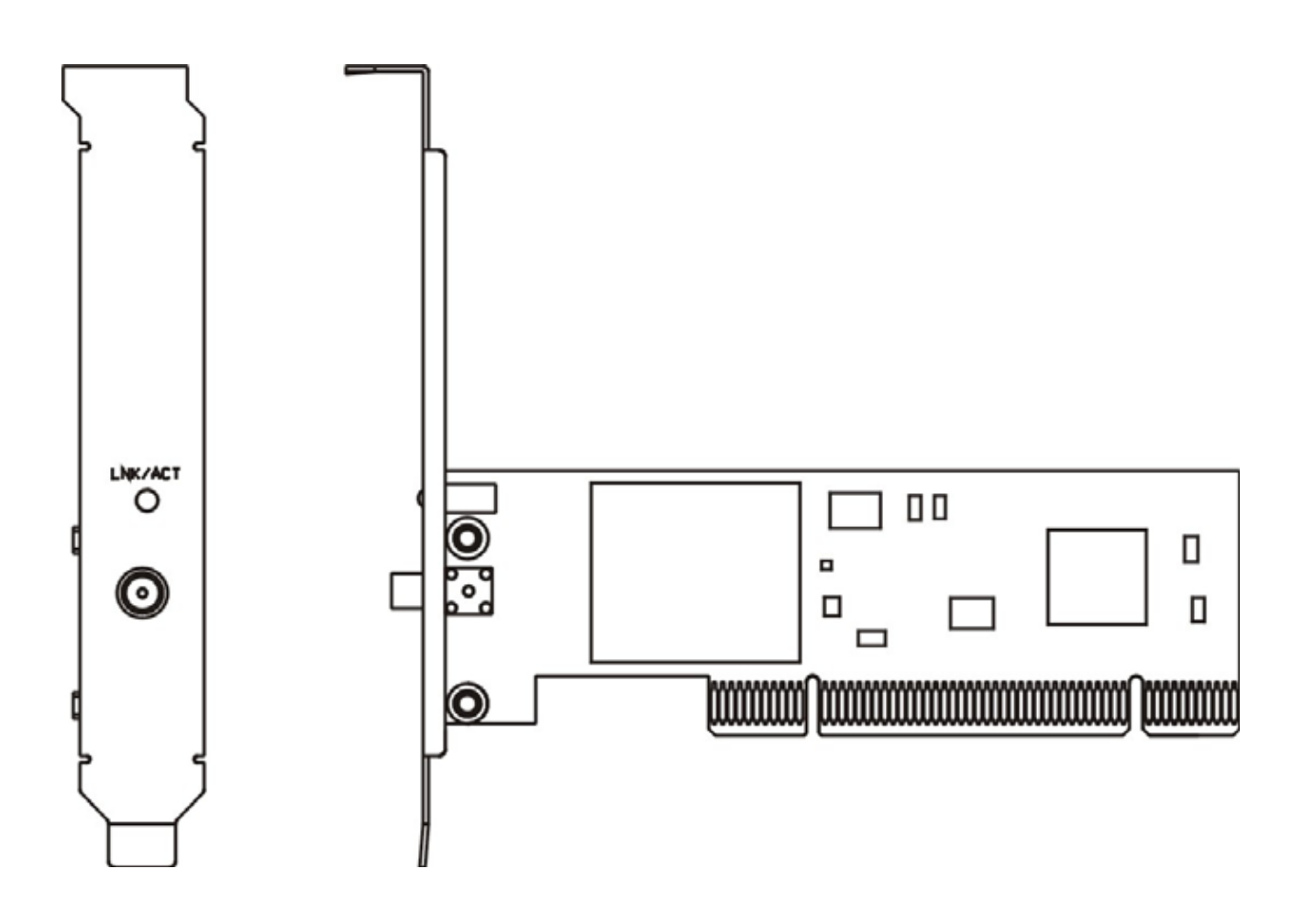

#### **Led diody na zadní straně karty:**

- Lnk/Act dioda svítí zeleně: Indikuje správné připojení
- Lnk/Act bliká: Adaptér přijímá nebo odesílá data

### **Kapitola 2: Instalace konfigurační utility a ovladačů**

Prosím nainstalujte konfigurační utilitu dříve než zasunete kartu do volného PCI slotu.

- 1. Vložte CD‐ROM do mechaniky a po spuštění autorunu se objeví obrazovka s menu.
- 2. Klikněte na "Utility" a spustí se instalační procedura, klikněte na "Next" ("Další")

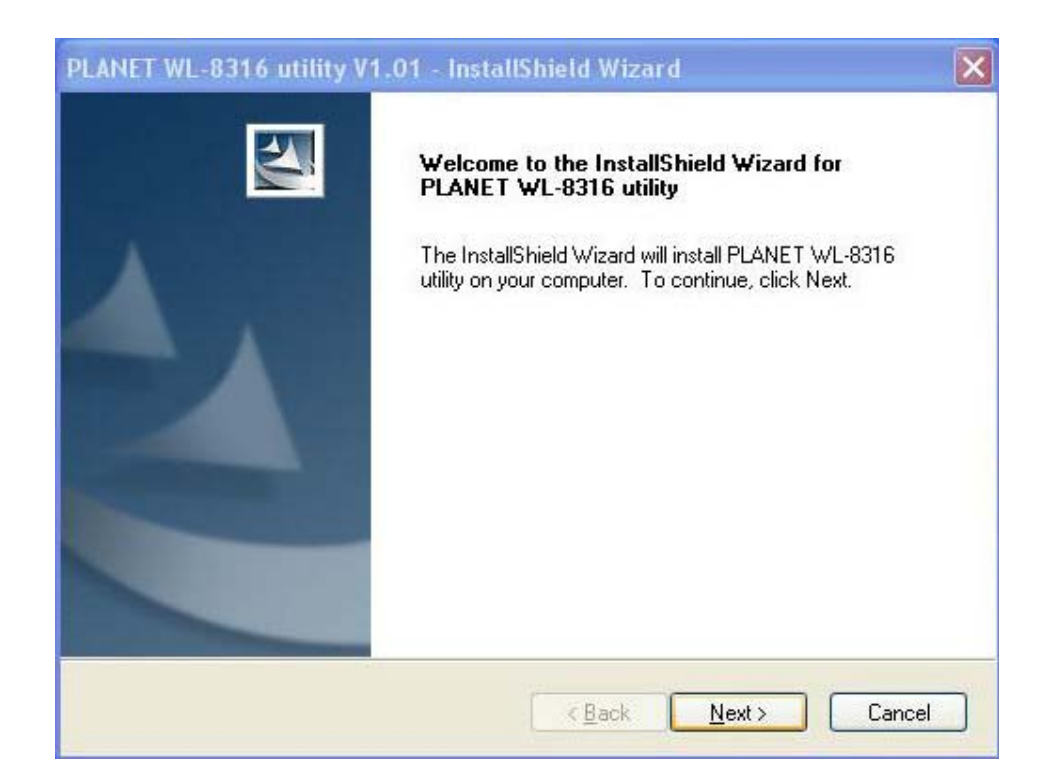

3. Klikněte na "Continue Anyway" ("Přesto pokračovat").

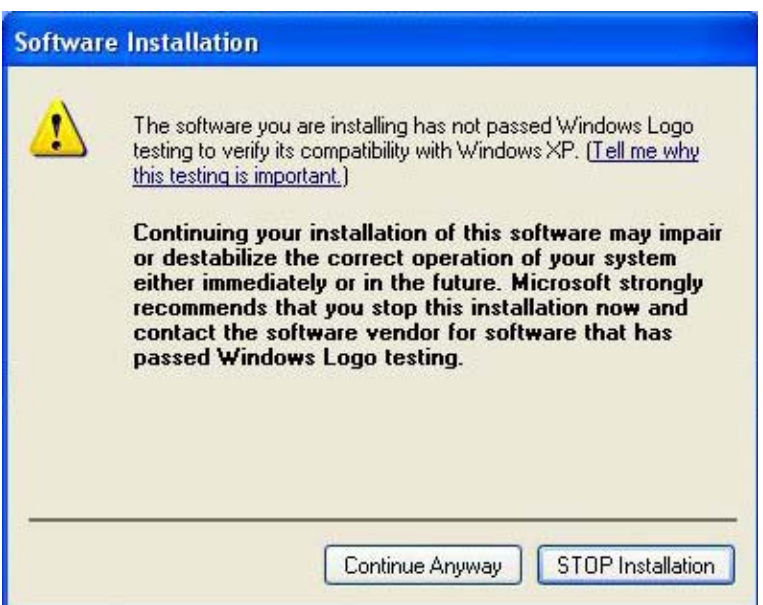

4. Následujte kroky instalace a klikněte na "Finish" ("Dokončit") pro dokončení instalace.

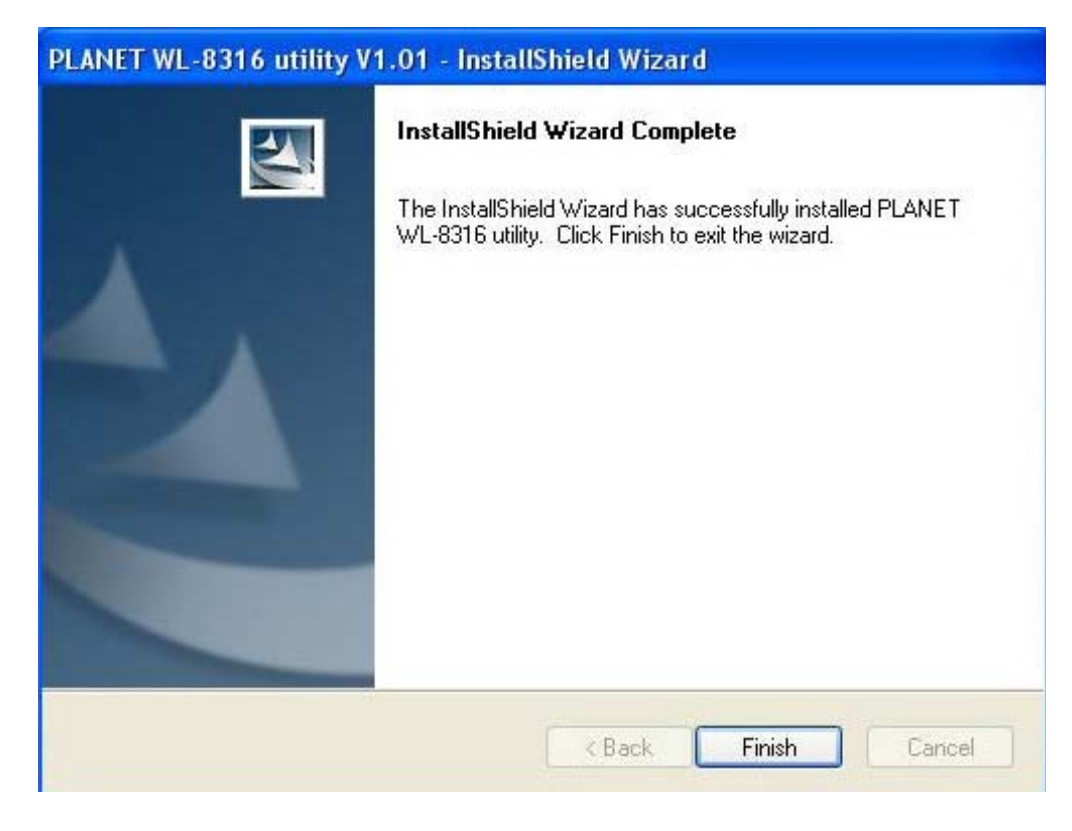

- 5. Vypněte počítač
- 6. Nyní Vložte kartu do volného PCI slotu a zapněte počítač
- 7. Objeví se průvodce pro nově přidaný hardware. Zvolte "Install Software Automatically" ("Instalovat software automaticky") a klikněte na "Next" ("Další").

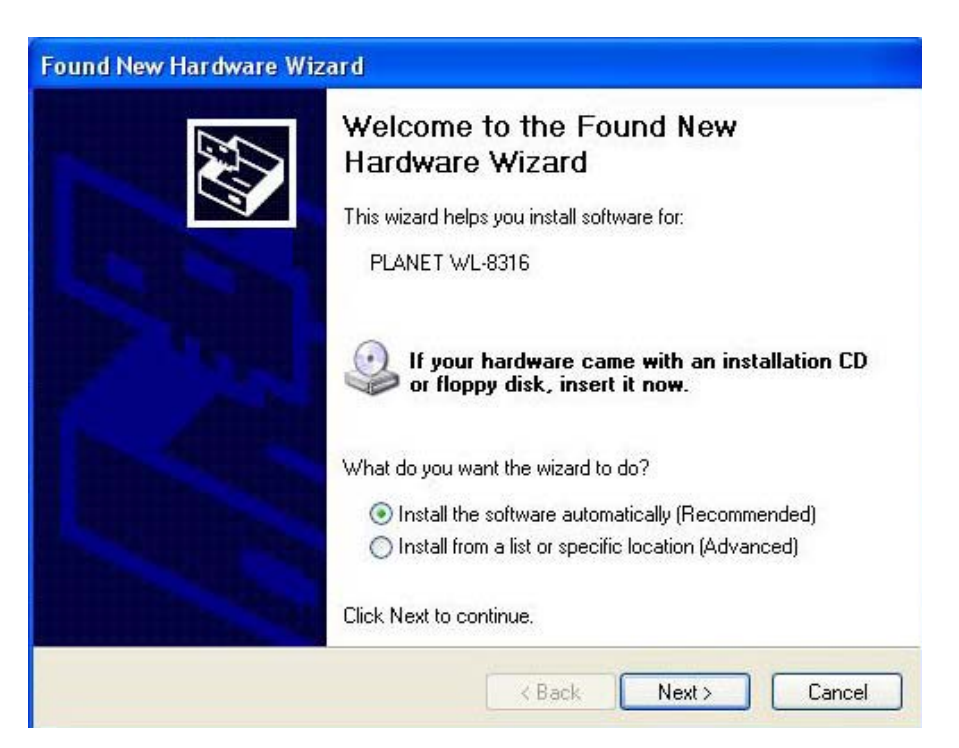

8. Klikněte na "Continue Anyway" ("Přesto pokračovat").

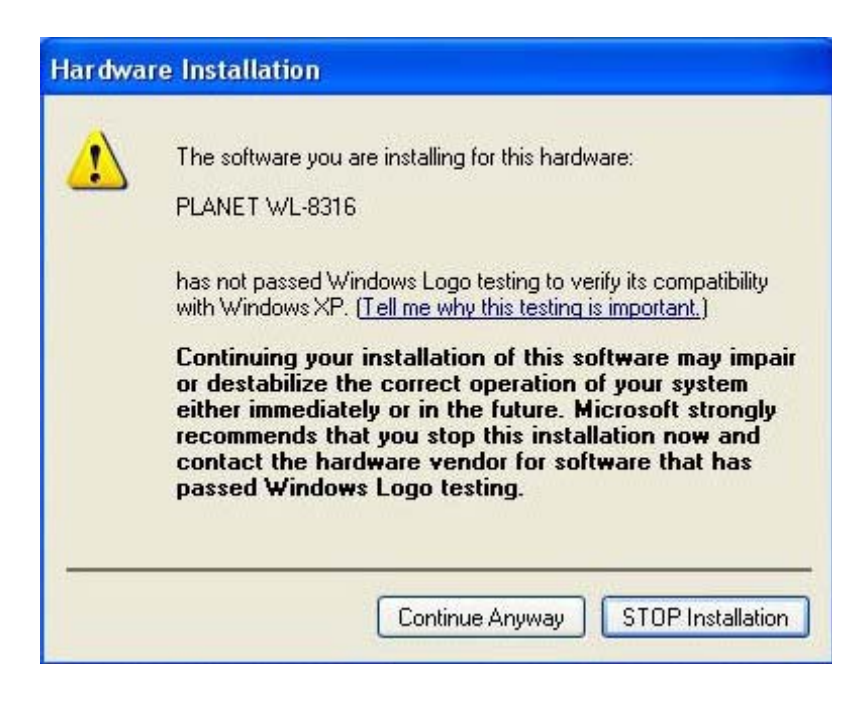

9. Kliknětě na "Finish" ("Dokončit") pro dokončení instalace

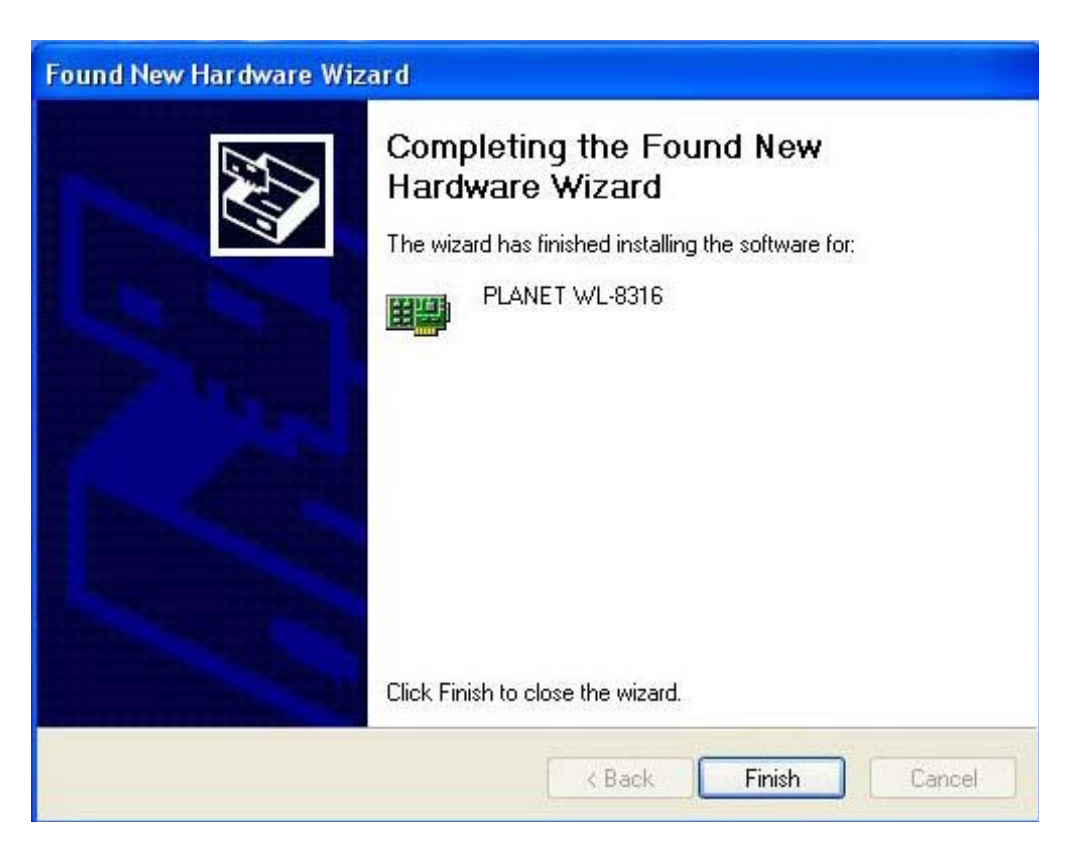